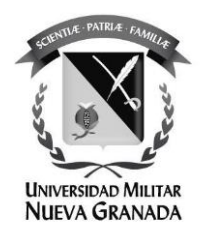

# **APLICATIVO PARA LA COMPOSICIÓN DE BANDAS, A PARTIR DE IMÁGENES SATELITALES SENTINEL 2, CON GOOGLE EARTH ENGINE. PARA EL MUNICIPIO DE PUERTO BOYACÁ, BOYACÁ.**

### **APPLICATION FOR THE COMPOSITION OF BANDS, FROM SENTINEL 2 SATELLITE IMAGES, WITH GOOGLE EARTH ENGINE. FOR THE MUNICIPALITY OF PUERTO BOYACÁ, BOYACÁ.**

Jairo Andres Parra Herrera 3101590 Ingeniero Ambiental

Director trabajo de grado: Ing. Freddy León Reyes M.Ed

**UNIVERSIDAD MILITAR NUEVA GRANADA ESPECIALIZACIÓN EN GEOMÁTICA DICIEMBRE DE 2022 BOGOTÁ-COLOMBIA**

## **APLICATIVO PARA LA COMPOSICIÓN DE BANDAS, A PARTIR DE IMÁGENES SATELITALES SENTINEL 2, CON GOOGLE EARTH ENGINE. PARA EL MUNICIPIO DE PUERTO BOYACÁ, BOYACÁ.**

**APPLICATION FOR THE COMPOSITION OF BANDS, FROM SENTINEL 2 SATELLITE IMAGES, WITH GOOGLE EARTH ENGINE. FOR THE MUNICIPALITY OF PUERTO BOYACÁ, BOYACÁ.**

> Jairo Andres Parra Herrera Ingeniero Ambiental, Especialista en Geomática Universidad Militar Nueva Granada. Bogotá, Colombia [est.jairo.parra@unimilitar.edu.co](mailto:est.jairo.parra@unimilitar.edu.co)

#### **RESUMEN**

Este trabajo de investigación presenta la conceptualización y el desarrollo de un aplicativo para la visualización de composiciones de bandas en la herramienta Google Earth Engine (GEE), este aplicativo está enfocado en la visualización de imágenes Sentinel-2 MSI: MultiSpectral Instrument, Level-2A en el municipio de Puerto Boyacá, Boyacá. A partir de la base de composición de bandas se desarrolla una estructura de código soportado en GGE para la selección de imágenes satelitales, con ayuda de este aplicativo el usuario puede configurar las condiciones exploración del entorno, definiendo la vereda a analizar, el trimestre del año, banda por cañón, los valores mínimos y máximos de píxel y el gamma de la imagen. De acuerdo con la configuración que el usuario establezca para el panel de control creado, y en relación con las recomendaciones propuestas en el panel informativo para la selección de bandas por los tres cañones, se espera que puedan evaluar variables como; agricultura, análisis de vegetación, penetración de radiación en atmosfera, vegetación vigorosa, geología y batimetría. El usuario podrá de acuerdo con la información recolectada con el aplicativo desarrollar un análisis de acuerdo con la composición seleccionada, permitiendo así que su uso se pueda dar para la toma de decisiones en su territorio.

**Palabras Clave:** Google Earth Engine, Sentinel-2 MSI, Teledetección satelital, Composición de bandas, Código.

#### **ABSTRACT**

This research work presents the conceptualization and development of an application for the visualization of band compositions in the Google Earth Engine (GEE) tool, this application is focused on the visualization of Sentinel-2 MSI images: MultiSpectral Instrument, Level-2A in the municipality of Puerto Boyacá, Boyacá. From the base of the composition of bands, a code structure supported in GGE is developed for the selection of satellite images, with the help of this application the user can configure the environmental exploration conditions, defining the path to be analyzed, the quarter of the year , band per gun, the minimum and maximum pixel values, and the gamma of the image. According to the configuration that the user establishes for the control panel created, and in relation to the recommendations proposed in the information panel for the selection of bands for the three canyons, it is expected that they can evaluate variables such as; agriculture, vegetation analysis, radiation penetration in the atmosphere, vigorous vegetation, geology and bathymetry. The user may, according to the information collected with the application, develop an analysis according to the selected composition, thus allowing its use to make decisions in their territory.

**Keywords:** Google Earth Engine, Sentinel-2 MSI, Satellite Remote Sensing, Band Composition, Code.

#### **INTRODUCCIÓN**

En la última década, el interés por apropiar y aprovechar las diferentes técnicas de observación espacial se considera como un elemento necesario para poder hacer seguimiento del comportamiento de la tierra. Muestra de ello, se da en diferentes países en vía de desarrollo en donde no se monitorean áreas como la agricultura, minería, ganadería y pesca, entre otras actividades económicas a las cuales se les puede hacer seguimiento mediante el uso de instrumentos de observación espacial. Por ello, diferentes referentes en el tema exploran la utilización de diferentes tipos de herramientas para el análisis del territorio, mediante el uso de colecciones de imágenes satelitales de fuentes abiertas o de privados. Esto se encuentra vinculado que en la última década el crecimiento en la cantidad de datos disponibles en colecciones, así como el surgimiento de nuevas colecciones. Muestra de ello se relaciona con el incremento en la cantidad de datos que se reciben por parte de los satélites, en donde su acceso es libre, pero considerando las limitaciones en la información, relacionados con una baja resolución de imagen, pero con una alta disponibilidad. (Carvajal & Rodríguez, 2022)

El proceso de recolección de datos es necesario para ejecutar un buen análisis geoespacial, de ello el uso de técnicas de manipulación y almacenamiento de datos como el "Big Data" se relaciona con la disponibilidad de imágenes que puede tener una colección libre. Un elemento importante que se relaciona con el análisis de un territorio es el acceso a la información y con ello la selección del satélite a utilizar, dado que cada satélite cuenta con características específicas, tales como rango espectral, número de bandas, resolución espacial, tamaño de escena, resolución espectral, disponibilidad, etc. Este conjunto de características se convierte en los criterios de evaluación con el fin de seleccionar la colección de imágenes que cumple con las necesidades de los usuarios. La calidad de la información de entrada se relaciona con la calidad de los productos generados, los cuales pueden contar con mayor o menor precisión, dependiendo de las técnicas de procesamiento seleccionada, así como del software el cual proporciona un mejor procesamiento en relación con la colección de datos seleccionada. (Rodríguez, 2022)

Después de determinar que colección de imágenes se adapta a los requerimientos del estudio, se pasa a la etapa de teledetección satelital (TS), la cual proporciona al usuario la facilidad de especializar un territorio, en relación con el análisis de variables antropogénicas, tróficas, biomasa, biodiversidad y la sequía. El estudio de teledetección satelital proporciona al usuario correlaciones sobre la incidencia de las variables y como se asocia con el comportamiento de las comunidades, suelos, vegetación, fauna y recursos naturales. Los productos generados a partir de los datos de TS, ofrecen información geográfica espacial que es usada para analizar las condiciones propias de un territorio, y con ello soportar la toma de decisiones. (Vizzari, 2022)

La importancia en la aplicación de procesos de TS, permite a diferentes sectores a analizar variables que inciden en sus actividades, uno de estos casos el medio ambiente. En este caso, la TS aplicada al análisis de ecosistemas se relaciona con el proceso de transformación de los sistemas, en donde se evidencia la alteración y afectación que el hombre y las industrian generan a causa de la sobreexplotación de los recursos naturales y el cambio climático. Desde la década de 1960, el crecimiento de la población mundial es considerado como exponencial, mostrando con ello el incremento en la demanda de alimentos y explotación de recursos naturales, según datos de la FAO, la agricultura empleo el 70 % del agua del mundo durante siglo XX y se estima que se intensificara en un 1% para 2030, dicho incremento propiciara mayor escasez de agua en todo el mundo y afecta directamente a la alimentación. (F. Pech-May, 2022)

La forma para realizar la visualización de una imagen tomada por un satélite es más representativa cuando se puede realizar una composición de colores, dado que el ojo humano puede percibir de mejor manera las diferencias de color que de niveles o tonos de gris, al momento de interpretar las composiciones realizadas. Con el fin de poder visualizar las imágenes de TS en color es necesario realizar una combinación de tres bandas tomando cada una de las bandas presentes en satélite, que recibe el nombre de imagen de color compuesta. Con dicha composición realizada se puede realizar análisis del territorio, dado que con una serie de composiciones puede evidenciar variables como; análisis de vegetación, agricultura, vegetación vigorosa, geología, entre otros. (mappingGIS, 2022)

La aplicación de procesos de TS cuenta con un gran número de opciones disponibles para su desarrollo, muestra de ello es la gran cantidad de softwares disponibles para realizar el procesamiento de las imágenes satelitales. Google Earth Engine (GEE) es una plataforma soportada en cloud computing, con gran capacidad para almacenar y procesar datos a gran escala. Su uso se está basado para el análisis y toma de decisiones de datos espaciales, datos sociales, demográficos, meteorológicos, alturas digitales y datos climáticos. Esta herramienta en la nube es atractiva en el campo de los sistemas de información geográfica (GIS) dado que, puede procesar grandes conjuntos de datos para aplicaciones globales, lo que permite nuevas investigaciones que antes eran difíciles o imposibles, pero ahora se pueden usar para monitorear tierras agrícolas, mapear, ecosistema. (Lalit Kumar, 2018)

Los desarrolladores de geo pórtales soportan sus desarrollos en el uso de GEE para generar información geográfica, a menudo a escala global o local, para diferentes temáticas como; el monitoreo de vegetación y bosques, mapeo de cuerpos de agua, detección de islas de calor, detección de minas, detección de incendios, etc. Siendo una herramienta que ofrece varias soluciones innovadoras para el análisis masivo de datos, su interfaz se centra en una herramienta de constante evolución y colaboración por parte de sus usuarios, quienes pueden utilizar y desarrollar múltiples funciones de acuerdo con el motor de procesamiento y las necesidades de los usuarios. Por ejemplo, no hay funciones para la segmentación de imágenes o para realizar algoritmos de clasificación muy complejos, como los algoritmos de aprendizaje profundo. En tales casos, algunas operaciones deben realizarse fuera de la plataforma. (Perilla & Mas, 2022)

La presente investigación presenta la conceptualización y el desarrollo una herramienta para la visualización de composición de bandas en el área de estudio, ofreciendo una cómoda interfaz para cualquier usuario, el cual cuente o no cuente con conocimientos respecto a la visualización de sistemas de información geográficos, propiciando que puedan determinar a partir de imágenes satelitales factores como vegetación saludable, usos del suelo, entre otros elementos.

### **1 MATERIALES Y MÉTODOS**

#### **1.1 Definición del área de estudio**

El área de investigación identificada para el proyecto es el municipio de Puerto Boyacá, Boyacá, donde se busca visualizar el comportamiento de la composición de bandas en cada una de las veredas del municipio, la herramienta propuesta se ofrece tanto al sector público como privado, ya que actualmente el municipio se encuentra en proceso de actualización para su plan regional PBOT. En donde se requiere actualizar la clasificación de áreas de peligro, determinación de medidas

de mitigación, determinación de áreas de peligro y riesgos no mitigados para definir medidas de prevención dentro del municipio.

El municipio se distingue por la producción diaria de crudo, en donde la extracción de petróleo y el transporte de hidrocarburos son los motores de la economía del municipio, pero dicha actividad que genera contaminación por aceites y gasolinas en los cuerpos de agua, entre otros impactos que cuenta la actividad. También cuenta con zonas agrícolas de productividad media-baja se caracterizan por el banano, la yuca, los cítricos, la piña y la papaya. Pescados, variedades como: Cachama, mojara, blanquillo. Dada la actividad ganadera se presenta deforestación y su exposición a agentes biológicos. (garcia, patiño, izquierdo, londoño, & guzman, 2022)

#### **1.2 Preprocesamiento del área de estudio**

Con el fin de poder utilizar una capa de polígonos para determinar las áreas de estudio se utiliza la herramienta ArcMap, en donde se carga un shape el cual necesita ser preprocesado para que pueda ser utilizado en el geo portal, esto con el fin de poder visualizar dichas capas en el geo portales creado. Después de realizar el preprocesamiento se carga la capa a GEE en donde es uno de los insumos de trabajo en la herramienta realizada dado que delimita el área de visualización de las imágenes satelitales Sentinel 2 obtenidas y las veredas que componen el municipio estudiado.

#### **1.3 Obtención de las áreas de estudio**

Las áreas de estudio son extraídas del portal de DANE, en donde se encuentra un shape el cual contiene todas las veredas conformadas en el país hasta el año 2020, a partir de esta capa se busca realizar una serie de filtros para delimitar las áreas a trabajar en el proyecto. En donde por medio de la herramienta ArcMap se genera una selección por atributos realizando un filtrado por el nombre del municipio y siendo exportada, esto con el fin de solo contar con los polígonos de las veredas que componen el municipio. Posteriormente se ingresa a la herramienta GEE en donde se cargan las extensiones .prj, .sbn, .shp y shx información necesaria para especializar la capa dentro de la herramienta. (DANE, 2022)

#### **1.4 Descripción de la herramienta**

Google Earth Engine (GEE) es una plataforma en la nube desarrollada para almacenar y procesar conjuntos de datos masivos (en la escala de petabytes) para el análisis y la toma de decisiones. Se incluye una importante biblioteca de

imágenes de satélite, que se desarrolla como una herramienta de código abierto. La herramienta mencionada no solo sirve para visualizar imágenes satelitales, sino también para visualizar datos vectoriales basados en sistemas de información geográfica (SIG), datos sociales, demográficos y meteorológicos. (Lalit Kumar, 2018)

#### **1.5 Datos del satélite**

El satélite utilizado en este proyecto es el Sentinel-2 MSI: MultiSpectral Instrument, Level-2A. Los datos disponibles abarcan desde el 23 de junio de 2015 (fecha de lanzamiento de Sentinel-2A) hasta el presente, con una resolución temporal de 5 días. Para este estudio, definimos un rango de fechas para la visualización de las colecciones, dicho de rango de fechas comienza el 01 de enero de 2016, y termina a la fecha de la visita actual a la herramienta. Las zonas utilizadas para visualizar los componentes de la zona S2-A se definen a continuación (Traganos, y otros, 2022);

| <b>NAME</b>      | <b>UNITS</b> | <b>MIN</b> | MAX | <b>SCALE</b>    | PÍXEL<br><b>SIZE</b>   | <b>WAVELENGTH</b>                  | <b>DESCRIPTION</b> |
|------------------|--------------|------------|-----|-----------------|------------------------|------------------------------------|--------------------|
| <b>B1</b>        |              |            |     | $1.00E -$<br>04 | 60<br>meters           | 443.9nm (S2A) /<br>442.3nm (S2B)   | Aerosols           |
| <b>B2</b>        |              |            |     | 1.00E-<br>04    | 10<br><b>X</b>  meters | 496.6nm (S2A) /<br>492.1nm (S2B)   | <b>Blue</b>        |
| B <sub>3</sub>   |              |            |     | $1.00E -$<br>04 | 10<br>meters           | 560nm (S2A) /<br>559nm (S2B)       | Green              |
| <b>B4</b>        |              |            |     | $1.00E -$<br>04 | 10<br>meters           | 664.5nm (S2A) /<br>665nm (S2B)     | Red                |
| B <sub>5</sub>   |              |            |     | $1.00E -$<br>04 | 20<br>meters           | 703.9nm (S2A) /<br>703.8nm (S2B)   | Red Edge 1         |
| B <sub>6</sub>   |              |            |     | $1.00E -$<br>04 | 20<br>meters           | 740.2nm (S2A) /<br>739.1nm (S2B)   | Red Edge 2         |
| <b>B7</b>        |              |            |     | $1.00E -$<br>04 | 20<br>meters           | 782.5nm (S2A) /<br>779.7nm (S2B)   | Red Edge 3         |
| B <sub>8</sub>   |              |            |     | $1.00E -$<br>04 | 10<br>meters           | 835.1nm (S2A) /<br>833nm (S2B)     | <b>NIR</b>         |
| B <sub>8</sub> A |              |            |     | $1.00E -$<br>04 | 20<br>meters           | 864.8nm (S2A) /<br>864nm (S2B)     | Red Edge 4         |
| B <sub>9</sub>   |              |            |     | $1.00E -$<br>04 | 60<br>meters           | 945nm (S2A) /<br>943.2nm (S2B)     | Water vapor        |
| <b>B11</b>       |              |            |     | $1.00E -$<br>04 | 20<br>meters           | 1613.7nm (S2A) /<br>1610.4nm (S2B) | SWIR <sub>1</sub>  |

*Tabla 1 Composición de bandas Sentinel-2 MSI: MultiSpectral Instrument, Level-2A*

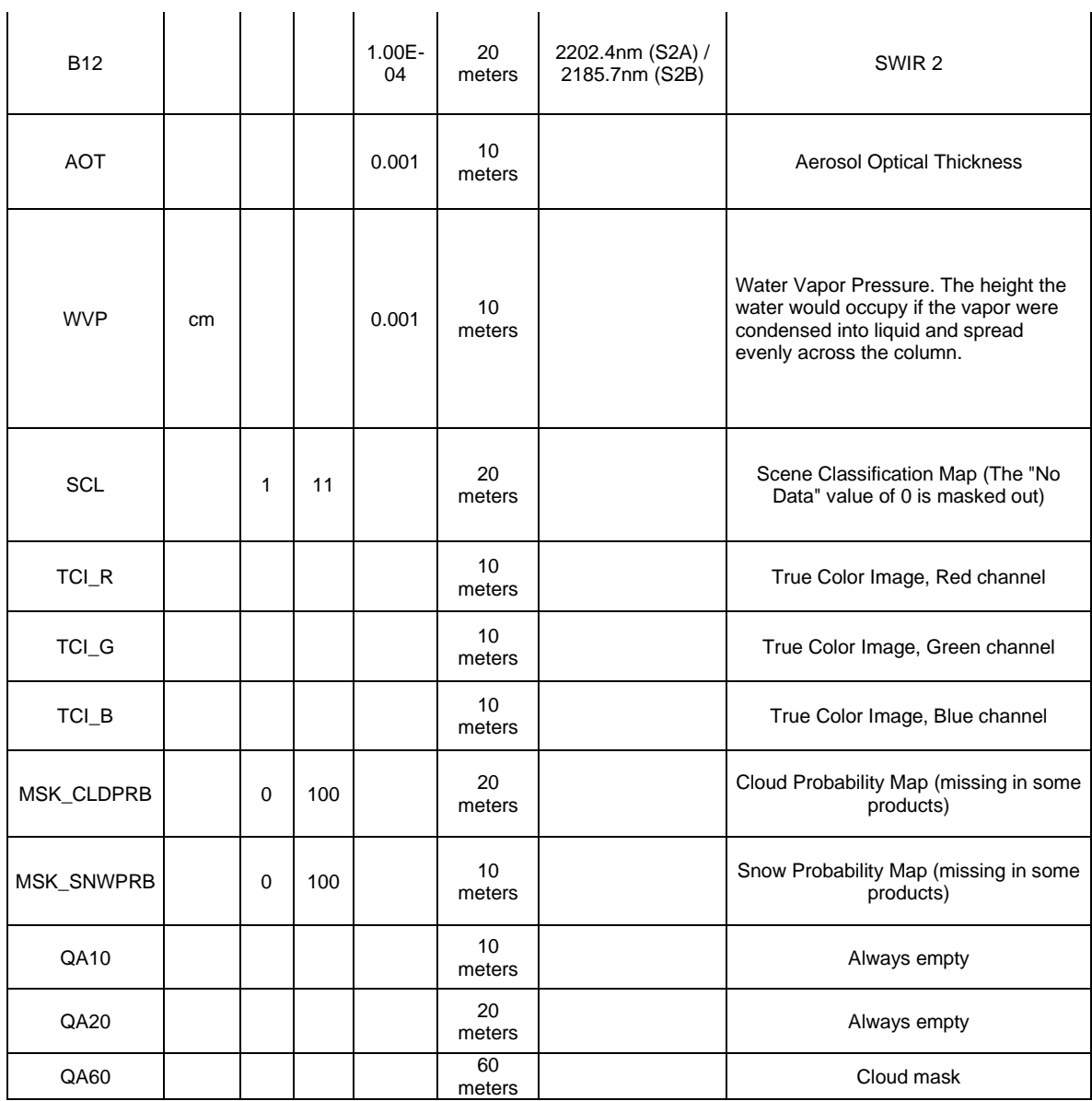

*Fuente: (GOOGLE, 2022)*

#### **1.6 Composición trimestral de las imágenes**

 $\sim$ 

 $\mathcal{L}$ 

 $\sim$ 

Los fenómenos naturales que presenta Colombia dada su ubicación geográfica afectan a las imágenes satelitales, uno de esos fenómenos es la corriente en chorro de bajo nivel del Caribe, este fenómeno meteorológico se presenta por la incidencia de la circulación subtropical en niveles altos, por tal razón, lo que hace que los vientos alisios tiren a la superficie a una velocidad de 20-30 nudos. El área de estudio se encuentra ubicada cerca de la zona tropical a unos 10-15 N de latitud y puede interactuar con ZCIT. Cuando este flujo se encuentra con el alto contenido de humedad de las capas inferiores, se forman nubes y lluvia, que puede ser

intensa, y por tal razón al momento de visualizar las colecciones de imágenes en varios trimestres se evidencia alta presencia de nubes. (D, Ruíz, & M, 2022)

Analizando el comportamiento de la meteorología en el área de investigación, la resolución espacial del satélite, los periodos de adquisición de la imagen se asignan a la herramienta una serie de filtros, que aseguran una mejor preselección automatizada de la imagen a procesar. una herramienta. Cabe señalar que esto se hace para obtener el mejor producto para el análisis espacial al realizar ensamblajes de franjas para producir visualizaciones de cobertura terrestre, estado de la vegetación, agricultura, análisis de vegetación, etc.(Mahdianpari, Salehi, Mohammadimanesh, Homayouni, & Gill, 2022)

#### **1.7 Preprocesamiento de las imágenes**

Procesamiento de datos Sentinel-2 Varios factores afectan el estado de la atmósfera (p. ej., niebla, aerosoles y nubes), la superficie del mar (p. ej., reflectividad solar, reflectividad del cielo y capas blancas) y la columna de agua (p. ej., sedimentación, turbidez y temperatura variable, propiedades ópticas) que dificultan el mapeo remoto de la extensión de la superficie óptica (donde parte de la señal remota de la superficie del agua contiene una señal de fondo). Como tal, implementamos un flujo de trabajo de preprocesamiento que incluye una combinación de metadatos, algoritmos ampliamente utilizados en el campo de la teledetección y composición de imágenes. (Traganos, y otros, 2022)

#### **1.8 Composición de bandas**

#### *1.8.1 Color natural Sentinel 2 (4,3,2)*

Cuando se aplica la combinación de bandas de colores naturales utiliza en el cañón rojo (B4), verde (B3) y azul (B2). Esta composición pretende presentar las imágenes satelitales de la misma forma que nuestros ojos perciben el mundo. Tal como lo vemos nuestro entorno, realizando estas composiciones podemos visualizar que la vegetación saludable es verde. Por otra parte, las características urbanas a menudo aparecen en blanco y gris. Por último, el agua es de un tono azul oscuro dependiendo de si el cuerpo de agua es lentico o lotico. (gisgeography, 2022)

#### *1.8.2 Falso color infrarrojo Sentinel 2 (8,4,3)*

La combinación de bandas infrarrojas de colores está diseñada para resaltar la vegetación saludable y no saludable. Utiliza la región del infrarrojo cercano y refleja la clorofila particularmente bien. Por esta razón, la vegetación densa se muestra en rojo y la vegetación menos densa o temprana se muestra en rosa. Pero las ciudades son blancas. Gracias a esta configuración, los colores falsos son útiles para estudios de vegetación en ciertas áreas, ya que los reflejos en la zona infrarroja de onda corta (SWIR) se deben principalmente al contenido de humedad de las hojas o del suelo. (TYCGIS, 2022)

#### *1.8.3 Falso color Urbano Sentinel 2 (12,11,4)*

Las áreas urbanas se muestran en tonos de magenta, mientras que las praderas y prados se muestran en tonos de verde claro. El verde color oliva a verde claro indica áreas boscosas (los bosques de coníferas suelen ser más oscuros que los bosques caducifolios). Esta combinación se usa a menudo en geología. Las superficies calientes (fuegos, cráteres volcánicos) se muestran en tonos rojos o amarillos. El agua aparece de azul oscuro a negro. Vegetación en tonos de verde (tiempo de crecimiento - si hay poca vegetación, se debe usar la combinación SWIR 2-NIR-G); las áreas recientemente deforestadas se muestran en azul claro. (mappinggis, 2022)

#### *1.8.4 Agricultura Sentinel 2 (11,8,2)*

Esta combinación es similar a SWIR 2-NIR-G en que la vegetación saludable es de color verde claro, pero esta combinación SWIR 1-NIR-B es más adecuada para la investigación agrícola. (mappinggis, 2022)

#### *1.8.5 Análisis de vegetación Sentinel 2 (11,8,4)*

Esta combinación con dos bandas en el rango infrarrojo (SWIR 1 y NIR) muestra una distinción más fuerte entre suelo y agua, la vegetación se evidencia en varios tonos de verde y rosa, dependiendo la especie y las condiciones del área de estudio. Las áreas urbanas y el suelo expuesto se muestran en tonos de rosa. El agua aparece negra independientemente de la cantidad de sedimento en suspensión. Identificar cuerpos de agua con sedimentos no es fácil. Porque los sedimentos se muestran en un solo tono. Algunos arroyos se observan en azul bajo, posiblemente pequeños canales de drenaje o fondos húmedos. (Forigua, 2022)

#### *1.8.6 Penetración de radiación en atmósfera Sentinel 2 (12,11,8)*

Proporciona la mayor penetración atmosférica, se puede utilizar para encontrar la textura del suelo y las propiedades de humedad, la vegetación se muestra en azul. Si el usuario prefiere la vegetación verde, se debe utilizar el combo SWIR 2-NIR-SWIR1. Esta combinación de bandas es útil para estudios geológicos. Dado que el agua se muestra en negro, podemos concluir que solo puede proporcionar información sobre el terreno y la vegetación. (FORESTRY , 2022)

#### *1.8.7 Vegetación vigorosa Sentinel 2 (8,11,2)*

En estudios de vegetación, la composición de bandas con NIR aumenta la sensibilidad para detectar diferentes etapas de desarrolló y estrés de las plantas. Las combinaciones de bandas representan los tonos que se pueden asignar, la vegetación sana se visualiza en tonos de rojo, marrón, naranja y amarillo. El fondo puede ser verde y marrón. Los cascos urbanos son de color blanco, azul claro y las áreas azul claro representan áreas recientemente deforestadas, y las áreas rojizas representan vegetación nueva. Estepa posiblemente desnutrida, gris. Con esta combinación, el agua profunda es muy oscura y el agua poco profunda o cargada de sedimentos aparece con un tinte azul más claro. (Forigua, 2022)

#### *1.8.8 Tierra / Agua Sentinel 2 (8,11,4)*

Con una banda en el visible (rojo) y dos bandas en el infrarrojo (NIR, SWIR 1), esta composición utiliza las mismas bandas que el combo SWIR 1-NIR-R. Se agrupa a diferentes colores, lo que nos ayuda a distinguir la vegetación con tonalidades marrones, verdes y amarillas. Las áreas urbanas y el suelo expuesto se muestran en tonos de azul claro, y las áreas inundadas y el agua se muestran en tonos de azul oscuro.Esta combinación amplifica las diferencias en la humedad del suelo y se usa para el análisis de la humedad del suelo y la vegetación. la tierra se resalta en detalle y el suelo desnudo se muestra en azul claro. (FORESTRY , 2022)

#### *1.8.9 Colores naturales con eliminación atmosférica Sentinel 2 (12,8,3)*

Gracias a esta composición la vegetación aparece con un tinte verde, la banda SWIR2 es sensible los cuerpos de agua y se detecta particularmente en minerales hidratados como las arcillas, y esta diferencia se ve en tonos de rojo a naranja. Los casos urbanos se muestran en tonos de magenta y los pastizales verdes brillante. El color verde oliva a verde claro indica áreas forestales. (Forigua, 2022)

#### *1.8.10 SWIR 1-R-B: Sentinel 2 (11,4,2)*

Esta combinación ayuda a poder visualizar los pliegues Topográficos con acento territorial y geomorfológico. (archdaily, 2022)

#### *1.8.11 Geología Sentinel 2 (12,4,2)*

Esta combinación de bandas es ampliamente utilizada en geología en donde en el primer cañón con el SWIR en la banda 12 en rojo cubre la porción donde los minerales arcillosos absorben energía en lugar de reflejarla. En el cañón del verde cubre secciones donde la vegetación es fuertemente reflectante. En el último cañón la banda 2 es azul y cubre la parte donde los minerales absorben energía con óxido de hierro. (RS-GEOIMAGE, 2022)

#### *1.8.12 Infrarrojos de onda corta Sentinel 2 (12,8,4)*

Esta composición es muy útil en análisis de vegetación cuando la reflectancia en la región SWIR (infrarrojo de onda corta) se debe gracias al contenido de humedad de las hojas o del suelo. El bosque de zonas densas en vegetación se presenta con un verde intenso y las zonas arbustales de color verde claro. Los suelos se pueden visualizar de color marrón rojizo, marrón y azul verdoso. Con esta combinación es conveniente el análisis de la salud y el estrés de las plantas, detectar cambios, detectar suelos alterados, tipo de suelo y camuflaje. (FORESTRY , 2022)

#### *1.8.13 Geología Sentinel 2 (12,11,2)*

Aplicando ajustes de rango dinámico para ayudar a mejorar la visualización de características geológicas. Permite la detección de grandes características lineales. La banda del infrarrojo cercano se usa más comúnmente para esta tarea, ya que proporciona más información debido a los espectros de respuesta de ciertas rocas en este rango de longitud de onda. (RS-GEOIMAGE, 2022)

#### *1.8.14 Batimétrico Sentinel 2 (4,3,1)*

Como indica el nombre, las combinaciones de bandas batimétricas son adecuadas para la investigación costera. El uso de bandas de aerosoles costeros es adecuado para estimar sedimentos en suspensión en el agua. (Forigua, 2022)

#### *1.8.15 Nieve y Nube Sentinel 2 (2,11,12)*

Se utiliza para detectar la presencia de nubes esto con el fin de evaluar si en el área de estudio puede afectar la presencia de nubosidad (mappinggis, 2022)

#### **1.9 Composición de la herramienta**

La plataforma de GEE ofrece una serie de librerías en las cuales se pueden generar diferentes tipos de análisis espaciales del territorio en donde a partir de una colección de imágenes satelitales y entidades geométricas se busca determinar a variables tróficas y antrópicas partiendo de la composición de las imágenes satelitales. A continuación, se describirá como fue el proceso de elaboración de la herramienta realizada, donde con el uso de variables, librerías y funciones se busca que la herramienta ejecute diferentes tipos de comandos para generar un producto o resultado. De tal forma se describirá cada etapa de desarrollo del código elaborado, esto con el fin de describir la estructura trabajada y los productos que generan cada etapa del código.

#### *1.9.1 Cargar el shape del área de estudio*

Tomando como partida el preprocesamiento realizando para la obtención de las áreas de estudio, se procede a importar la información obtenida en Arcmap para ser utilizada en GEE en donde, es necesario cargar el shape, para poder cargarlo se ingresa a el Asset Manager para obtener la ruta obtenida de la importación, dicha ruta se utiliza para cargar la capa en el Earth Engine Code Editor, después se define la variable "VEREDAS" donde acompañado ee.FeatureCollection y la ruta de importación de la capa se crea la entiendad dentro del espacio de trabajo.

#### *1.9.2 Elaboración del diccionario de capas*

El diccionario de capas se desarrolla con el fin de poder ser utilizado en un paso siguiente, este diccionario se define a partir de las propiedades del shape creado, los elementos necesarios para realizar este diccionario son el identificador espacial de la capa y el nombre de la vereda, con estos atributos del shape se define una variable llamada Vereda. En esta variable creada se define cada una de las entidades que componen el shape de verdad.

#### *1.9.3 Desarrollo del selector de veredas*

En primera instancia para desarrollar el selector de veredas se define una variable la cual contenta dicha selección, después de definir la variable se utiliza se utiliza para crear un menú desplegable, esta herramienta se compone de (items, placeholder, value, onChange, disabled, style), para la herramienta desarrollada el ítems está compuesto del diccionario creado de Veredas, el placeholder define el nombre del selector realizado, en el onChange se crea la función la cual generara la selección de la vereda de interés, esta selección se plantea de la siguiente forma; la función se define como i en donde la primera herramienta a utilizar es un:

Map.centerObject la ayuda a centrar la visualización del mapa en el área de interés, posteriormente frente a la entidad espacial se realiza un .filter el cual construye un filtro de shape, la función del filtro es que se pueda seleccionar cada una de las entidades que se encuentran dentro del shape cargado, en el cual acompañado con un ee.Filter.inList organiza según un atributo de la shape la información que lo contiene, que en este caso el filtro fue utilizado por el atributo "NOMBRE\_VER", acompañado de la función en i creada y por último de define un valor del zoom que se quiera aplicar en el mapa.

Se define una variable la cual contenga él .filter creado esto con el fin de poder visualizar dicha función, acompañada de definir un estilo a la visualización que se quiere crear, con .style se define el color del shape creado, para posteriormente poder crear la capa en el espacio de trabajo se utiliza .Map.layers el cual crea la capa, acompañado de un .set() el cual nos ayuda a que con el filtro anteriormente creado se seleccione la vereda de interés y por último se agrega la capa creada a el mapa con la herramienta Map.addLayer en la cual se define la visualización, la visualización es el filtro desarrollado.

Ahora bien, para poder visualizar el selector de veredas creado se crea una variable la cual contiene un ui.Panel el cual se compone de (widgets, layout, style) el widget este compuesto por la función creada llamada i, posteriormente se definen los atributos del color de fondo para la visualización del selector y al final en el layout con ui.Panel.Layout.Flow se define la orientación del panel creado. Con el fin de poder visualizar el panel creado se define Map.widgets el cual devuelve la lista de los widgets creados en el mapa.

#### *1.9.4 Elaboración del diccionario de bandas*

Para la elaboración del diccionario de bandas se revisa la meta data de la colección de imágenes satelitales Sentinel dos, para esta colección GEE nos ofrece una descripción de la composición de las bandas presentes en las imágenes que se pueden trabajar en la plataforma, la composición de las bandas se describe en la tabla 1, gracias a lo anteriormente señalado se crea la variable bandas la cual está compuesta de todas las bandas presentes en la colección de imágenes, este diccionario se crea con el fin de ser utilizado posteriormente.

#### *1.9.5 Desarrollo de los selectores de fecha bandas y propiedades de la imagen*

Ahora para definir una serie de características para la imagen satelital Sentinel 2 se crea un a variable la cual contenga un slider de fecha, 3 selectores de bandas para realizar una composición, dos slider para definir los valores mínimos y máximo de pixeles a obtener de la composición y por ultimo un gamma el cual es el encargado de generar el realce de color de la composición que se quiera obtener, estos instrumentos se definen de la siguiente forma; se crea la variable dicobjetos la cual va contener;

Se crea un sliderfecha, con ui.DateSlider se define el slider el cual está compuesto ui.DateSlider(start, end, value, period, onChange, disabled, style) siendo el encargado de controlar la configuración de la fecha por un intervalo, incluidos días, 8 días y años. El valor del control deslizante se muestra como una etiqueta junto a él, el periodo de inicio "start" es el 01-01-2016, el periodo final está condicionado con ee.Date el cual acompañado de Date.now toma la fecha del día vigente de uso de la herramienta, el period definido para la herramienta son visualizaciones trimestrales con el fin de obtener una mayor colección de imágenes satelitales para ser filtradas y finalmente en el onChange se define como una función ().

Para la visualización de las diferentes bandas se definen las b1, b2 y b3 en donde se utiliza ui.Select el cual este compuesto por (items, placeholder, value, onChange, disabled, style), el item definido para este selector está definido por el diccionario de bandas creado, el placeholder define el nombre de la visualización del selector, el onChange se define como una función ().

Para los selectores de los valores de máximos y mínimos valores de pixel se utiliza ui.Label en el cual de define el nombre del selector, siendo "Máximo" o "Mínimo" respectivamente, posteriormente se utiliza un ui.Slider el cual este compuesto por (min, max, value, step, onChange, direction, disabled, style), en el min se define el valor mínimo de pixel a obtener y el max se define el valor máximo de pixel a obtener, no obstante cabe señalar que los valores dependen del tipo de colección a trabajar, en el step se deja un valor en el cual puede ir incrementando el valor de pixel a obtener en los máximos y mínimos y por último el onChange se define como una función().

Por último se crea el gamma en donde se busca controlar el realce de la imagen se utiliza ui.Label en el cual de define el nombre del selector, siendo "Gamma" posteriormente se utiliza un ui.Slider el cual este compuesto por (min, max, value, step, onChange, direction, disabled, style), en el min se define el valor minimo de realce de la imagen, y el max se define el valor máximo de realce a obtener, en el step se deja un valor en el cual puede ir incrementando el valor del realce y por último el onChange se define como una función().

#### *1.9.6 Panel de los selectores de fecha bandas y propiedades de la imagen*

Se define una variable llamada panelv en cual contenga las herramientas de visualización de la imagen satelital, en donde con un ui.Panel el cual está compuesto por (widgets, layout, style) en donde en los widgets es necesario definir la variable principal creada que en este caso dicobjetos acompañado de un .select el cual define cuál de las variables creadas se quiere seleccionar, siendo b1, b2 o b3, posteriormente en el layout se utiliza ui.Panel.Layout.Flow con el fin de definir la orientación del panel y por ultimo style el cual define el color del panel.

#### *1.9.7 Desarrollo del selector de imágenes Sentinel 2*

Para poder generar una selección de las imágenes satelitales se define un botón el cual genera la imagen satelital a visualizar en el mapa, para que se pueda generar dicha imagen se utilizan los visualizadores anteriormente creados con el fin de definir una serie de parámetros los cuales filtran la imagen a visualizar, los pasos para definir el botón se describen a continuación;

Se utiliza ui.Button el cual está compuesto por (label, onClick, disabled, style, imageUrl) el label creado para este botón es "EJECUTAR", en el onClick se define un función llamada b en donde se defiene una variable llamada "colección" esta colección está compuesta por ; ee.ImageCollection(args) en donde se llama a la colección de imágenes Sentinel para ser visualizadas, posteriormente con .filterBounds(geometry) en donde se le define una geometría para que delimite la imagen satelital obtenida en la colección para este caso se define la geometría como la variable definida como "VEREDA", ahora bien delimitada la imagen en el área de estudio se define .map(algorithm, dropNulls) en donde se busca realizar un recorte de la imagen satelital con el área de estudio , definiendo un algoritmo para que este proceso se pueda realizar, el algoritmo creado se encuentra compuesto por una función la cual afecta la variable "colección" en donde en dicha colección con .clip(geometry) realice el corte del área de estudio.

Ahora con el fin de definirle un rango de fecha en el cual el botón pueda mostrar una colección de imágenes se utiliza .filterDate(start, end) en el cual es necesario utilizar ee.Date(date, tz) el cual toma la variable "dicobjetos" y genera un filtro de selección de fechas, dicho filtro se encuentra compuesto por "dicobjetos" el cual es la variable principal y acompañado del "sliderfecha", ahora bien es necesario utilizar un .getValue() el cual en el momento de definir un slider en la fecha toma el dato seleccionado por el usuario por último es necesario contar con un formato de fecha con .format('YYYY-MM-dd').

Posteriormente, con .filterMetadata se crea el primer filtro para evitar la alta presencia de nubes en la colección seleccionada, este filtro creado toma la información de la meta data, en donde a partir del valor definido por el satélite en la captura de la imagen satelital genera un valor de 'CLOUDY\_PIXEL\_PERCENTAGE' en el cual se busca sé que encuentre por debajo del 15%, si el valor es superado durante el trimestre seleccionado la herramienta no generara imagen satelital para dicho periodo.

El segundo filtro para reducir el porcentaje de nubosidad dentro de la colección está definido por un .map en donde con la variable "maskS2clouds" vuelve a revisar la meta data de la colección generada y obtiene la imagen con menor nubosidad, dicha variable de describe en el item "Desarrollo de código para reducir la presencia de nubes en la imagen satelital".

Para poder visualizar la colección generada se utiliza ui.Map.Layer el cual está compuesto por (eeObject, visParams, name, shown, opacity) en donde el eeObject es la variable "colección", los visParams son los parámetros definidos para la colección, en donde se obtiene la composición de bandas de las variables "b1", "b2" y "b3" con el fin de que en la imagen se pueda realizar todo tipo de composiciones de bandas dicha visualización se define con dicobjetos.select.b1.getValue() en donde se define la variable principal creada "dicobjetos" la cual acompañado de una .select se selecciona que la visualización de las bandas sea cada una de las contenidas en el diccionario de bandas. Después de definir la composición de las bandas de la colección generada se agregan los slider de valores máximos y mínimos de pixel en donde se define que se generen los valores mínimos como min y máximos como max llamando a la variable creada de la siguiente forma dicobjetos.slider acompañado de un .getValue() el cual obtiene los datos seleccionados por el usuario en el momento de la visualización, por último se agrega el parámetro gamma el cual es llamado como gamma desde dicobjetos.slider acompañado de un .getValue() el cual obtiene los datos seleccionados por el usuario en el momento de la visualización.

Por último, se utiliza Map.layers en el cual se busca que la colección creada pueda ser visualizada en el mapa llamando a la función de layer anteriormente creada, se busca que después de que el usuario defina todas las variables estipuladas para realizar la colección de imágenes, pueda visualizar la composición necesaria para su fin.

#### *1.9.8 Composición del panel de control*

Se define una variable llamada panel en cual contenga todas las herramientas creadas para la visualización en el mapa , este panel será el panel final para la visualización de las imágenes satelitales, por tal razón es necesario que estén presentes todos los parámetros definidos dentro de la herramienta de gee, la variable "panel" se utiliza ui.Panel el cual está compuesto por (widgets, layout, style) se define en el widgets todos los paneles definidos en variables "vector" y "panelv), acompañados de los selectores creados que en este caso son "sliderfecha", "slider", "slider1" y "slider2" y por último el botón creado el cual contiene la colección de imágenes satelitales, posteriormente en el layout se utiliza ui.Panel.Layout.Flow con el fin de definir la orientación del panel y por ultimo style el cual define el color del panel, después de crear el panel es necesario utilizar Map.add para agregar el panel a la visualización del mapa.

#### *1.9.9 Composición del panel informativo*

Ahora con el fin de que el usuario pueda contar con información de las composiciones de bandas que puede realizar se crea un nuevo panel definiendo una variable "panel" en donde dicho panel va estar situando en un costado de la visualización del mapa, ocupando el 20 % de la visualización del mapa, ahora para poder visualizarlo se utiliza ui.root.insert en donde se define que este visualice la variable panel.

Después, para poder entender que se quiere dar a visualizar de crea una variable llamada "intro" la cual busca dar un título a el panel a trabajar, dicha variable generara el título del panel, dicho panel se llamara Combinación de bandas en imágenes de satélite, posteriormente para acompañar a el titulo se quiere definir cada composición que puede realizar el usuario, de tal forma que se define una variable llamada "subtitle" en donde esta contenga cada una de las composiciones descritas en el item "composiciones de bandas", ya generado el titulo y los subtítulos del panel creado se agregan para la visualización para poderlo agregar se utiliza .add agregando tanto el titulo como cada una de las composiciones de bandas.

#### *1.9.10 Desarrollo de código para recudir la presencia de nubes en la imagen*

GEE ofrece una alta variedad de códigos con el fin de que el editor pueda contar con bases para desarrollar códigos dentro de la herramienta, uno de ellos se encuentra en la visualización de imágenes satelitales Sentinel en donde definen una herramienta para mitigar la presencia de nubes en las áreas de estudio de los editores, dicho código fue tomado para este proyecto, en principio se definió una función para poder contenerlo, dicha función se llamó maskS2clouds en donde tomara la imagen resultante de la colección realizada y a partir de un . select tomara la banda "QA60" , posteriormente se definieron dos variables más una para cloudBitMask y cirrusBitMask las cuales se encontraran en un rango 1 << 10 y 1 << 11 respectivamente, atributo que ofrece la meta data de la composición, con las 3 variables creadas se busca realizar una máscara de nubes con el fin de filtrar las colecciones generadas por el usuario de tal forma que se creó una variable llamada "mask" en donde a partir del QA60 se definiera un filtro con .bitwiseAnd tanto en cloudBitMask como en cirrusBitMask creando una máscara para minimizar la presencia de nubes en las imágenes obtenidas.

#### *1.9.11 Botón para limpiar la configuración*

Para crear el botón de Reset, se define en primera instancia la variable resetButton en donde con ui.Button el cual está compuesto por (label, onClick, disabled, style, imageUrl), en donde el label es Reset Map, y el onClick es reset, una función. Posteriormente se agrea el botón a el panel informativo, con .add ahora con el fin de definir la función reset se crea la función llamándola reset, y se le define desde la librería Map.clear() para que cuando se ejecute el botón se limpie la selección realizada.

#### **2 RESULTADOS Y DISCUSIONES**

Después del desarrollo de la herramienta se comienza a evaluar los resultados obtenidos del código realizado, en primera instancia se corre la herramienta con la opción run script en donde se visualizara en el mapa los paneles de control creados, dichos paneles contendrán los slider y los botones, los cuales en el momento de que el usuario se encuentre configurando el área de interés, la composiciones de bandas, el rango de fechas(trimestre),los valores mínimos y máximos de pixel y el gamma podrá dar click en el botón de ejecutar, obtendrá una imagen satelital del municipio. La primera configuración tomada para validad que el código presente resultados es una composición en color natural del último trimestre vigente de la herramienta, el resultado de la configuración del panel y ejecución de la herramienta se muestra a continuación;

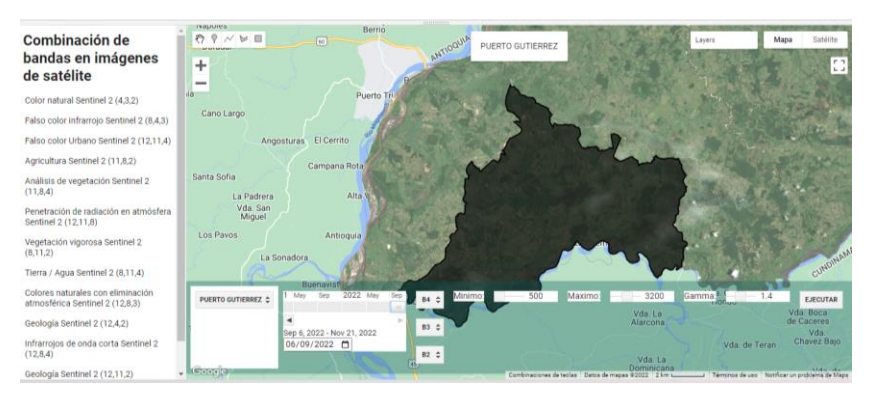

*Imagen 1 Resultado configuración del panel de control y ejecución de la herramienta*

Como se puede evidenciar en la imagen 1, después de definir los parámetros de entrada en el panel, el código realizado para la visualización de la banda en composición de color natural obtiene un resultado de la imagen satelital, delimitada por el área del municipio. La imagen satelizar está compuesta por una capa de la visualización que corresponde a la vereda Puerto Gutiérrez del municipio de puerto Boyacá, área de estudio definida para el desarrollo de la herramienta. Ahora bien, probaremos con otros parámetros de entrada para evaluar el comportamiento de la herramienta creada.

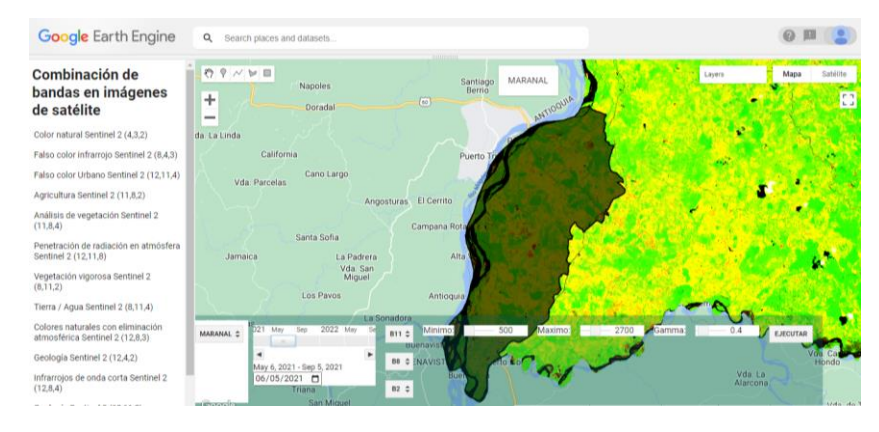

*Imagen 2 Composición para análisis de agricultura Sentinel 2 (11,8,2)*

Con la nueva configuración del panel también se obtiene como resultado la imagen 2, la composición realizada es para determinar agricultura a partir de la visualización de la imagen, una breve descripción del resultado sería; la composición realizada para la vereda marañal nos muestra que hay alta presencia de posibles cultivos, demarcados como zonas amarillas, acompañado de zonas rojas las cuales se pueden definir como posibles áreas de perdida completa de la capa vegetal para actividades industriales, asociadas a la descripción del municipio se pueden inferir como campos de extracción de petróleo, se presentan áreas de vegetación sana la cual se puede asociar a pastizales, dichas áreas están ubicadas principalmente a la ronda del cuerpo de agua.

Ahora bien el mayor limitante de la herramienta desarrollada es la alta presencia de nubes en las imágenes satelitales, por lo cual es necesario que el usuario revise si para el periodo que busca el producto se obtiene una imagen, dado que los filtros creados para dicha herramienta limitan a que los productos obtenidos dentro de esta se encuentren con un porcentaje de nubosidad por debajo del 15%, dicho porcentaje se puede ampliar en la etapa de 1.9.7 desarrollo del selector de imágenes sentinel 2, en donde deberá ampliar el porcentaje de nubosidad definido, los resultados obtenidos con los parámetros establecidos se muestran en la imagen 3.

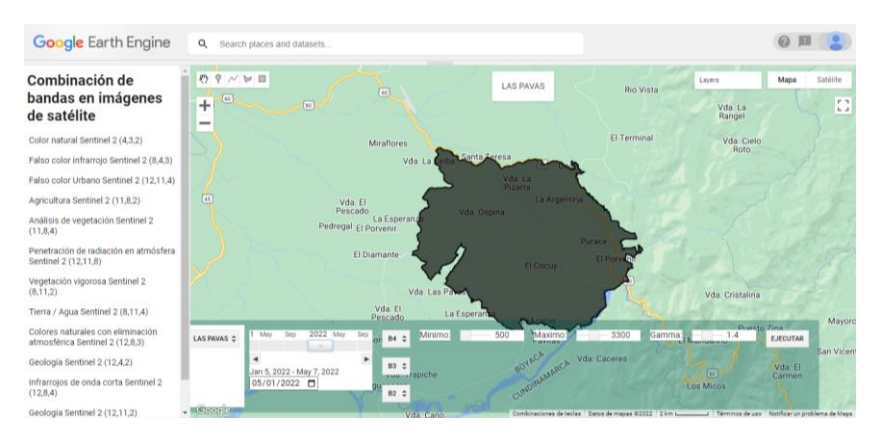

*Imagen 3 Resultado de composición de bandas cuando la herramienta no encuentra imágenes por debajo de 15 % de nubosidad*

Como se puede visualizar en la imagen 3 la herramienta solo deja visualizar la capa de la vereda las pavas, pero como se mencionaba anteriormente, para este trimestre el código evaluó que no había ninguna imagen que tuviera un porcentaje de nubosidad por debajo del 15%, por tal razón, no genera una imagen en el área de estudio. En el caso de que la imagen cumpla con todos los parámetros establecidos por el usuario dentro de la herramienta, podrá ver todas las composiciones que se describen en el panel informativo, garantizando que sea una herramienta para un análisis multitemático del territorio a partir de una imagen satelital.

#### **3 CONCLUSIONES**

- La plataforma de GEE faculta al desarrollador crear herramientas para el análisis espacial, gracias que su procesamiento se realiza en la nube, amplia la cantidad de desabolladores que puedan utilizar dicha herramienta, generando una que cada día se puedan desarrollar más productos a partir de los sistemas de información espacial.
- La amplia librería con la cual GEE permite que los scripts generados por los desarrolladores cuenten con mayor diversidad de funciones para ser aplicadas a el análisis espacial del territorio.
- El resultado de los filtros de nubes fue un limitante para el análisis de todos los trimestres del año dado que la cantidad de nubes presentes en la captura de los datos generar que en algunos periodos del año no se puedan visualizar las imágenes.
- La herramienta como instrumento de preprocesamiento es una buena base para determinar el estado del área de estudio, dado que en el país no se cuenta con este tipo de instrumentos para obtención de imágenes satelitales.
- Las herramientas desarrolladas en GEE ayudan a que los usuarios que tienen poco conocimiento del área puedan obtener productos de su área de interés, con el fin de tomar mejores decisiones de su territorio.

#### **4 REFERENCIAS BIBLIOGRÁFICAS**

archdaily. (12 de 10 de 2022). *archdaily*. Obtenido de archdaily: https://www.archdaily.co/co/756983/paisaje-y-arquitectura-plieguestopograficos-una-especie-de-tejido-entre-lo-natural-y-lo-artificial

Carvajal, S., & Rodríguez, I. (10 de 09 de 2022). *UNIVERSIDAD CATÓLICA DE MANIZALES.* Obtenido de ANÁLISIS Y EXTRACCIÓN DE IMÁGENES SATELITALES EN LA NUBE POR MEDIO DE GOOGLE EARTH ENGINE: https://repositorio.ucm.edu.co/bitstream/10839/2823/1/Sof%C3%ADa%20C arvajal%20G%C3%B3mez.pdf

- D, G., Ruíz, J. F., & M, C. (26 de 10 de 2022). *IDEAM.* Obtenido de IDEAM: http://www.ideam.gov.co/documents/21021/21789/Regionalizaci%25C3%25 B3n%2Bde%2Bla%2Blluvia%2Ben%2BColombia.pdf/92287f96-840f-4408- 8e76-98b668b83664
- DANE. (21 de 09 de 2022). *DANE*. Obtenido de DANE: https://geoportal.dane.gov.co/servicios/descarga-y-metadatos/descarganivel-de-referencia-de-veredas/
- F. Pech-May, J. V. (10 de 09 de 2022). *Universidad Católica Luis Amigó Medellín.* Obtenido de "Análisis de zonas de cultivo y cuerpos de agua mediante el cálculo de índices radiométricos con imágenes Sentinel-2: https://revistas.ucatolicaluisamigo.edu.co/index.php/lampsakos/article/view/ 3601/pdf
- FORESTRY . (12 de 10 de 2022). *FORESTRY* . Obtenido de FORESTRY : https://almazcara.forestry.es/2017/06/bandas-satelite-sentinel-2.html
- Forigua, F. O. (2022). Introducción a la Teledetección Imágenes Digitales y Sistemas Ópticos y de Radar. En F. F. Eduardo, *Práctica 1 - Lectura y características de imágenes Ópticas y de Radar- Firmas Espectrales - Composiciones RGB* (pág. 15). Bogota: Universidad Militar Nueva Granada.

garcia, l. s., patiño, k. b., izquierdo, r. r., londoño, j. m., & guzman, i. a. (09 de 09 de 2022). *PUERTO BOYACA*. Obtenido de PUERTO BOYACA: https://www.puertoboyacaboyaca.gov.co/Ciudadanos/Proyectosnormatividad/PBOT%201.SEGUIMIE NTO%20Y%20EVALUACION.pdf

- gisgeography. (10 de 10 de 2022). *gisgeography*. Obtenido de gisgeography: https://gisgeography.com/sentinel-2-bands-combinations/
- GOOGLE. (24 de 10 de 2022). *Earth Engine Data Catalog*. Obtenido de Earth Engine Data Catalog: https://developers.google.com/earthengine/datasets/catalog/COPERNICUS\_S2\_SR#bands

Lalit Kumar, O. M. (2018). *Google Earth Engine Applications.* Suiza: MDPI.

- Mahdianpari, M., Salehi, B., Mohammadimanesh, F., Homayouni, S., & Gill, E. (15 de 10 de 2022). *MPDI.* Obtenido de MPDI: https://www.mdpi.com/2072- 4292/11/1/43
- mappinggis. (11 de 10 de 2022). *mappinggis*. Obtenido de mappinggis: https://mappinggis.com/2019/05/combinaciones-de-bandas-en-imagenesde-satelite-landsat-y-sentinel/
- Perilla, G. A., & Mas, J.-F. (15 de 09 de 2022). *SCIELO*. Obtenido de SCIELO: https://www.scielo.org.mx/pdf/igeo/n101/2448-7279-igeo-101-e59929.pdf
- Rodríguez, M. (10 de 09 de 2022). *UNIVERSIDAD MILITAR NUEVA GRANADA.* Obtenido de EVALUACIÓN DE ÍNDICES RADIOMÉTRICOS PARA CULTIVOS Y CUERPOS DE AGUA EN EL DEPARTAMENTO DEL TOLIMA A PARTIR DEL USO DE GOOGLE EARTH ENGINE.: https://repository.unimilitar.edu.co/bitstream/handle/10654/40223/Rodriguez VelasquezMariaFernanda2021.pdf.pdf?sequence=1&isAllowed=y
- RS-GEOIMAGE. (12 de 10 de 2022). *RS-GEOIMAGE.* Obtenido de RS-GEOIMAGE: http://www.unsj.edu.ar/unsjVirtual/cartografiaaplicadaminas/wpcontent/uploads/2016/10/EXPLORACION-GEOLOGICA-MINERA.pdf
- Traganos, D., Aggarwal, B., Poursanidis, D., Topouzelis, K., Chrysoulakis, N., & ID, P. R. (04 de 10 de 2022). *MPDI.* Obtenido de MPDI: https://www.mdpi.com/2072-4292/10/8/1227
- TYCGIS. (11 de 10 de 2022). *TYCGIS*. Obtenido de TYCGIS: https://www.cursosteledeteccion.com/combinacion-de-bandas-enimagenes-sentinel2/
- Vizzari, M. (09 de 09 de 2022). *PlanetScope, Sentinel-2, and Sentinel-1 Data Integration for Object-Based Land Cover Classification in Google Earth Engine.* Obtenido de remote sensing: https://www.mdpi.com/2072- 4292/14/11/2628

#### **5 ANEXOS**

#### **5.1 Anexo**

/////1.9.1 Cargar el shape del área de estudio

var VEREDAS = ee.FeatureCollection('users/estjairoparra/PTOBOYACAP')

//////1.9.10 Desarrollo de código para recudir la presencia de nubes en la imagen

function maskS2clouds(image)

#### {

var qa = image.select('QA60');

// Bits 10 and 11 are clouds and cirrus, respectively.

var cloudBitMask =  $1 \le$  10;

var cirrusBitMask =  $1 \le$  11;

// Both flags should be set to zero, indicating clear conditions.

var mask = qa.bitwiseAnd(cloudBitMask).eq(0)

.and(qa.bitwiseAnd(cirrusBitMask).eq(0));

return image.updateMask(mask);

}

//////1.9.2 Elaboración del diccionario de capas

var Veredas =

{

'GUANEGRO':[1],

'PUERTO GUTIERREZ':[2],

'MARANAL':[3],

'LAS PAVAS':[4],

'EL PESCADO':[5],

'LA PIZARRA':[6],

'PUERTO NINO':[7],

'VELASQUEZ':[8],

'CALDERON':[9],

'LAS QUINCHAS':[10],

'PALAGUA':[11],

'ERMITANO':[12]

}

/////////1.9.3 Desarrollo del selector de veredas

var  $c = \{\};$ 

c.selectArea = {};

c.selectArea.selector = ui.Select({

items: Object.keys(Veredas),

placeholder:'Seleccione la vereda',

onChange: function(i){

print(i)

Map.centerObject(VEREDAS.filter(ee.Filter.inList('NOMBRE\_VER', [i])), 12)

c.are = VEREDAS.filter(ee.Filter.inList('NOMBRE\_VER', [i])).style({fillColor: '00000000'})

Map.layers().set(0, c.are)

Map.addLayer(VEREDAS.filter(ee.Filter.inList('NOMBRE\_VER', [i])))

 c.selectArea.panel = ui.Panel({widgets: [ui.Label(i,{backgroundColor: '00000000'})], layout: ui.Panel.Layout.Flow('vertical')})

Map.widgets().set(1,c.selectArea.panel)

}

});

var vector = ui.Panel([c.selectArea.selector]);

//////1.9.4 Elaboración del diccionario de bandas

var bandas =

```
{
```
"B1": [],

"B2": [],

"B3": [],

"B4": [],

"B5": [],

"B6": [],

"B7": [],

"B8": [],

"B8A": [],

"B9": [],

"B11": [],

"B12": [],

"AOT": [],

"WVP": [],

"SCL": [],

"TCI\_R": [],

"TCI\_G": [],

"TCI\_B": [],

"MSK\_CLDPRB": [],

"MSK\_SNWPRB": [],

"QA10": [],

"QA20": [],

"QA60": [],

style: {backgroundColor: '00555555'}

}

/////1.9.5 Desarrollo de los selectores de fecha bandas y propiedades de la imagen

var dicobjetos = {

 Sliderfecha:ui.DateSlider({start:'2016-01-01', end:ee.Date(Date.now()), period: 122, onChange:function(){}}), select:{

b1: ui.Select({items: Object.keys(bandas), placeholder: 'Seleccione la Banda', onChange:function(){}}),

b2: ui.Select({items: Object.keys(bandas), placeholder: 'Seleccione la Banda', onChange:function(){}}),

b3: ui.Select({items: Object.keys(bandas), placeholder: 'Seleccione la Banda', onChange:function(){}}),

},

label: ui.Label('Minimo: ', {}),

slider:ui.Slider({min: 500, max:5000, step: 100, onChange: function(){}}),

label1:ui.Label('Maximo: ', {}),

slider1:ui.Slider({min: 500, max:5000, step: 100, onChange: function(){}}),

label2:ui.Label('Gamma: ', {}),

slider2:ui.Slider({min: 0, max:3, step: 0.1, onChange: function(){}}),

}

/////1.9.6 Panel de los selectores de fecha bandas y propiedades de la imagen

var panelv = ui.Panel({widgets:[

dicobjetos.select.b1,

dicobjetos.select.b2,

dicobjetos.select.b3], layout: ui.Panel.Layout.Flow('vertical'), style: {backgroundColor: '00000000'}})

/////1.9.7 Desarrollo del selector de imágenes Sentinel 2

var boton = ui.Button({label:'EJECUTAR', onClick:function(b){

var coleccion = ee.ImageCollection('COPERNICUS/S2\_SR').filterBounds(VEREDAS)

.map(function(coleccion){return coleccion.clip(VEREDAS)})

 .filterDate(ee.Date(dicobjetos.Sliderfecha.getValue()[0]).format('YYYY-MMdd'),ee.Date(dicobjetos.Sliderfecha.getValue()[1]).format('YYYY-MM-dd'))

.filterMetadata('CLOUDY\_PIXEL\_PERCENTAGE','less\_than', 15)

.map(maskS2clouds)

.mosaic()

 var layer = ui.Map.Layer(coleccion, {bands: [dicobjetos.select.b1.getValue(),dicobjetos.select.b2.getValue(),dicobjetos.select.b3.getValue()],

min:dicobjetos.slider.getValue(), max:dicobjetos.slider1.getValue(), gamma:dicobjetos.slider2.getValue() }, 'Sentinel 2')

Map.layers().set(0,layer)

}})

/////1.9.8 Composición del panel de control

var panel = ui.Panel({widgets:[ vector,

dicobjetos.Sliderfecha, panelv, dicobjetos.label,

dicobjetos.slider,dicobjetos.label1,

dicobjetos.slider1,dicobjetos.label2,

dicobjetos.slider2, boton], layout: ui.Panel.Layout.Flow('horizontal'), style: {backgroundColor: '00555555', position: 'bottomcenter'}})

Map.add(panel)

/////1.9.9 Composición del panel informativo

var panel = ui.Panel({style: {width:'20%'}});

ui.root.insert(0,panel);

var intro = ui.Label('Combinación de bandas en imágenes de satélite',

{fontWeight: 'bold', fontSize: '24px', margin: '10px 5px'});

```
var subtitle = ui.Label('Color natural Sentinel 2 (4,3,2)');
```

```
var subtitle2 = ui.Label('Falso color infrarrojo Sentinel 2 (8,4,3)' );
```
- var subtitle3 = ui.Label('Falso color Urbano Sentinel 2 (12,11,4) ' );
- var subtitle4 = ui.Label('Agricultura Sentinel 2 (11,8,2)');
- var subtitle5 = ui.Label('Análisis de vegetación Sentinel 2 (11,8,4)' );
- var subtitle6 = ui.Label('Penetración de radiación en atmósfera Sentinel 2 (12,11,8)' );
- var subtitle7 = ui.Label('Vegetación vigorosa Sentinel 2 (8,11,2)' );
- var subtitle8 = ui.Label('Tierra / Agua Sentinel 2 (8,11,4)' );
- var subtitle9 = ui.Label('Colores naturales con eliminación atmosférica Sentinel 2 (12,8,3)' );
- var subtitle10 = ui.Label('Geología Sentinel 2 (12,4,2)' );
- var subtitle11 = ui.Label('Infrarrojos de onda corta Sentinel 2 (12,8,4)');
- var subtitle12 = ui.Label( 'Geología Sentinel 2 (12,11,2)' );
- panel.add(intro).add(subtitle).add(subtitle2).add(subtitle3)
- .add(subtitle4).add(subtitle5).add(subtitle6).add(subtitle7)
- .add(subtitle8).add(subtitle9).add(subtitle10).add(subtitle11)
- .add(subtitle12);
- /////1.9.11 Botón para limpiar la configuración
- var resetButton = ui.Button('Reset Map', reset);
- panel.add(resetButton);
- function reset(){
- Map.clear();
- }